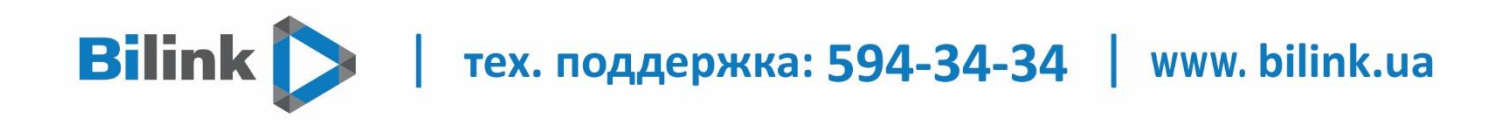

# Инструкция по настройке роутера **TP Link TL WR-840 N**

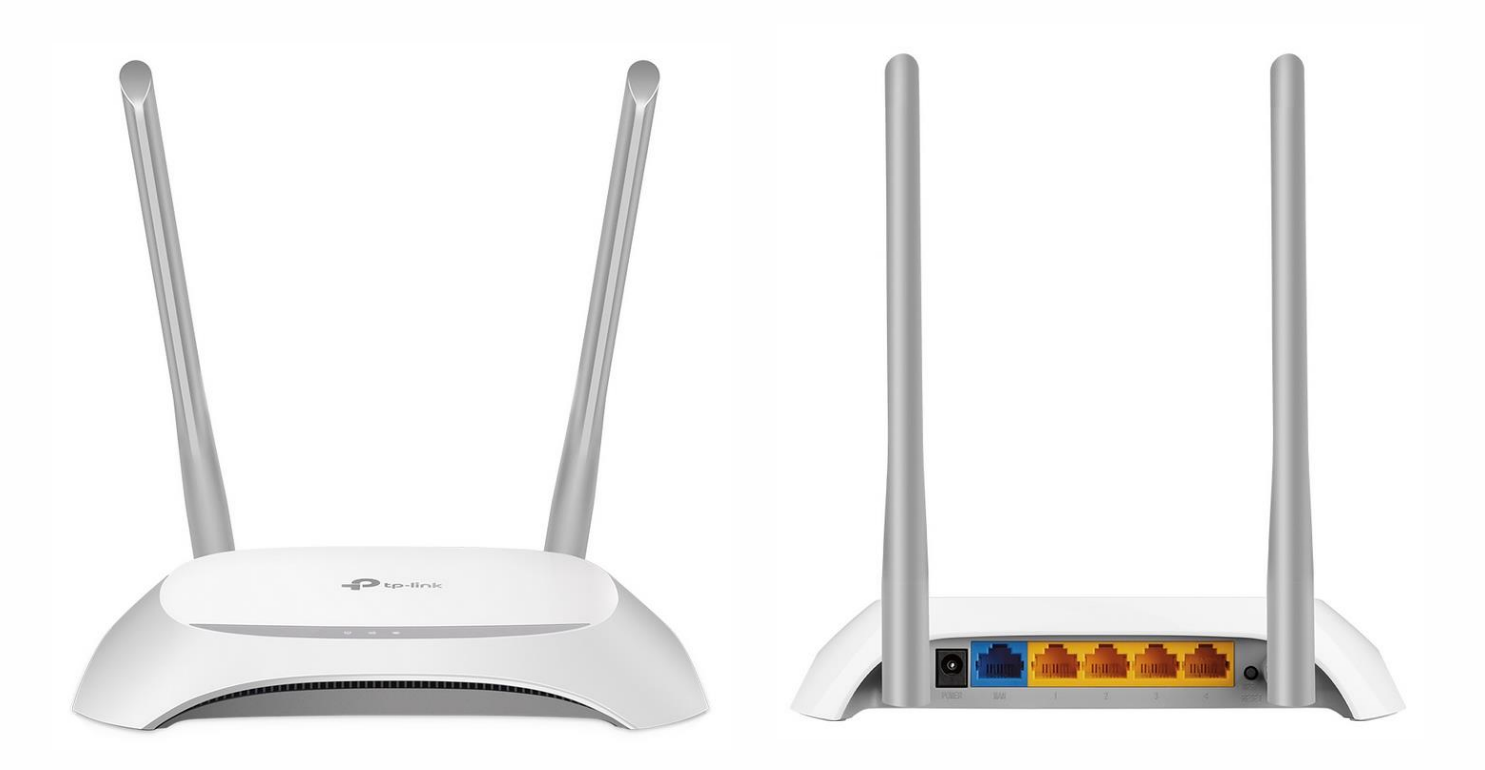

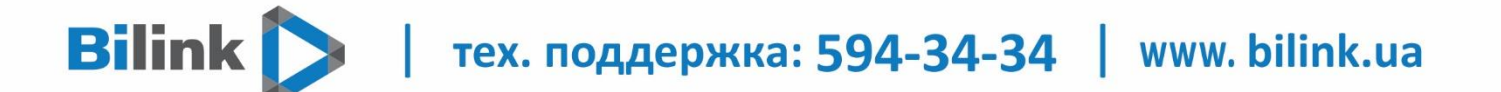

Для установки роутера выполните следующие действия:

- 1. В свойствах сетевого подключения установите автоматическое получение IP адреса:
- для Windows XP: нажмите «Пуск»  $\rightarrow$  «Панель управления»  $\rightarrow$  «Сетевые подключения»
- $\rightarrow$  правой кнопкой мыши на «Подключение по локальной сети»  $\rightarrow$  «Свойства»  $\rightarrow$

«Протокол Интернета (TCP/IP)» → кнопка «Свойства» → «Получить IP-адрес

автоматически»;

• для Windows Vista, 7, 8, 10: нажмите «Пуск»  $\rightarrow$  «Панель управления»  $\rightarrow$  «Сеть и Интернет» → «Центр управления сетями и общим доступом» → «Изменение параметров адаптера» → правой кнопкой мыши на «Подключение по локальной сети» → «Свойства»  $\rightarrow$  «Протокол Интернета версии 4 (TCP/IPv4)»  $\rightarrow$  кнопка «Свойства»  $\rightarrow$  «Получить IPадрес автоматически» (рис. 1).

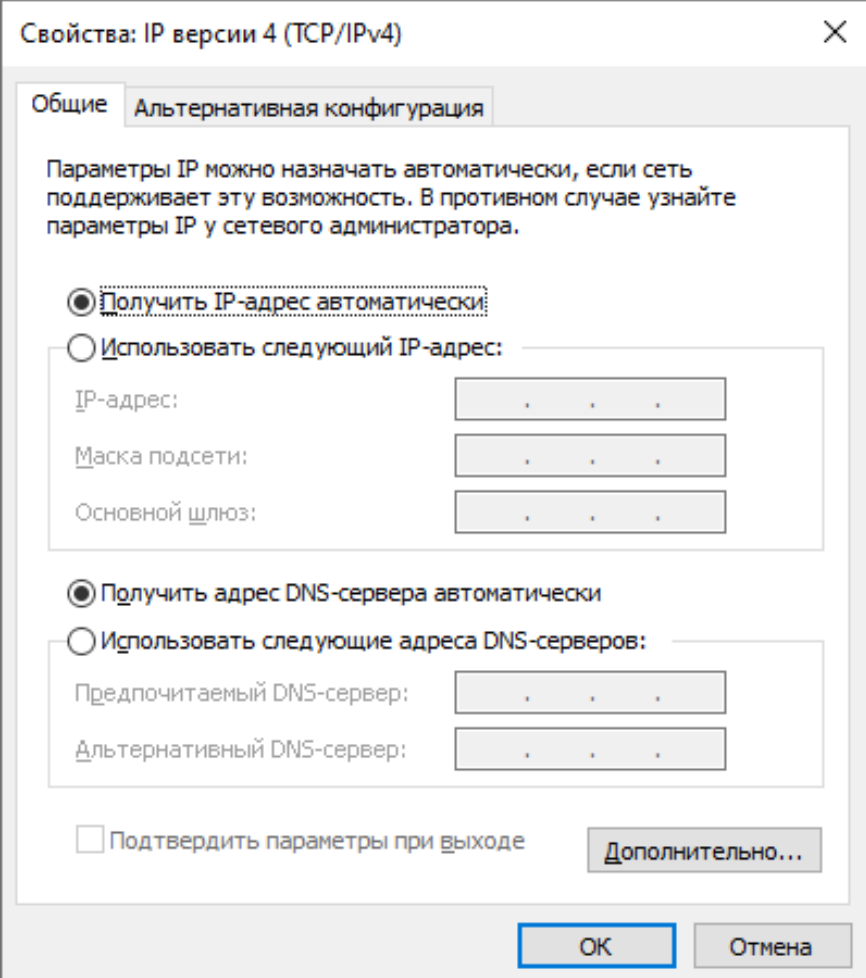

Рисунок 1

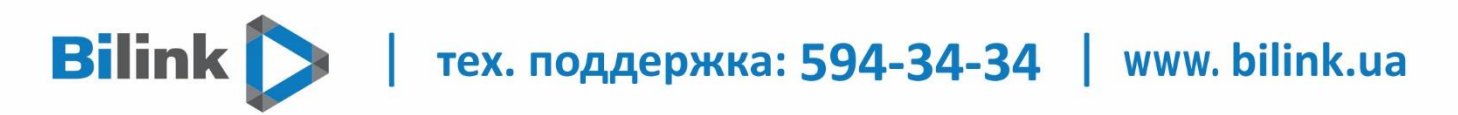

После произведенных настроек выполните следующие действия: Подключите Ваш роутер прилагаемым кабелем (патч корд) к сетевому входу Вашего компьютера. Обратите внимание: кабель нужно подключить к одному из четырех свободных LAN портов на роутере (они выделены желтым цветом). В WAN-порт роутера (выделен синим цветом) подключается сетевой кабель, который уходит на оборудование провайдера.

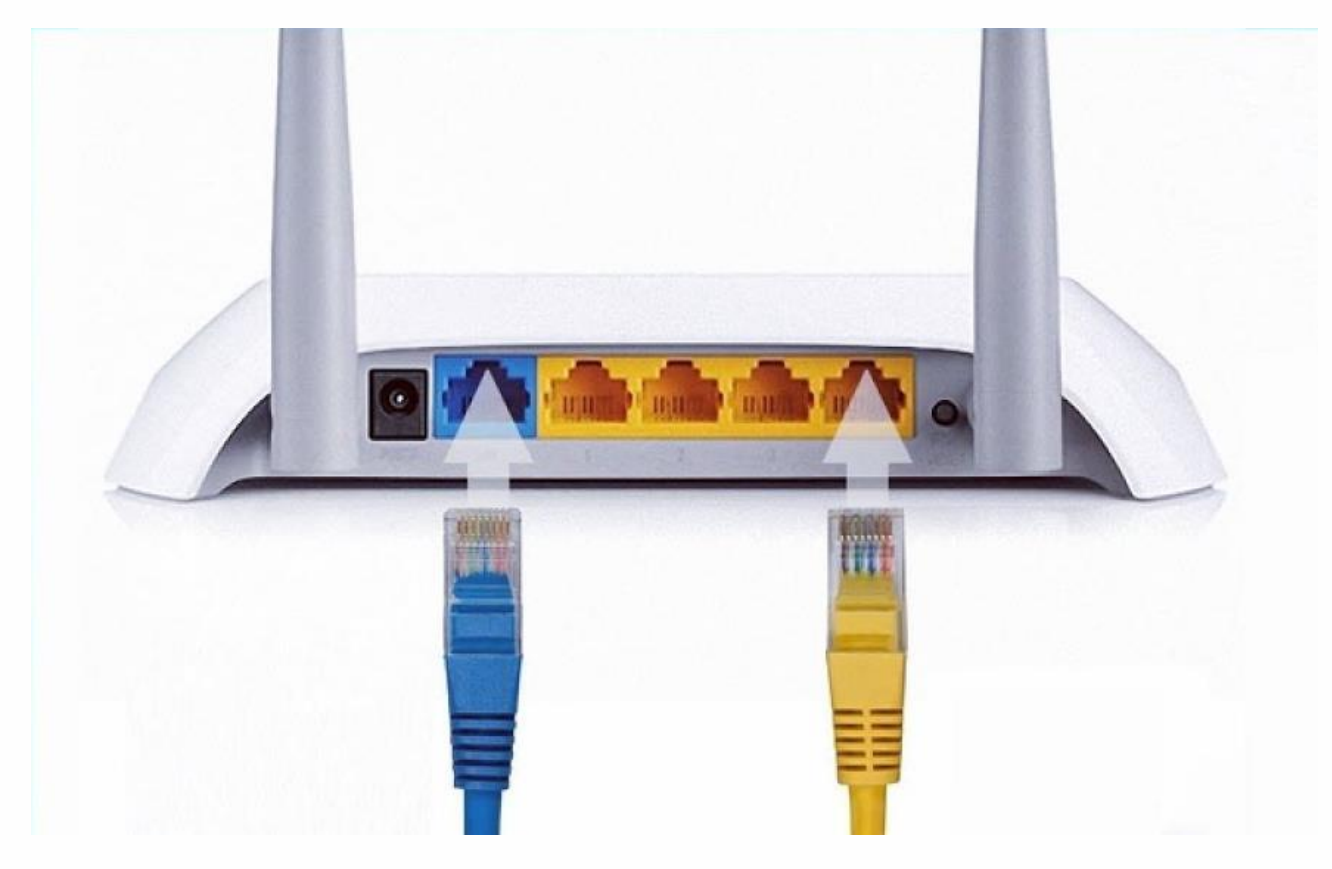

После подключения питания подождите 1-2 минуты до полной загрузки роутера.

После этого откройте Ваш браузер и наберите в адресной строке 192.168.1.1 или tplinklogin.net и нажмите клавишу Enter.

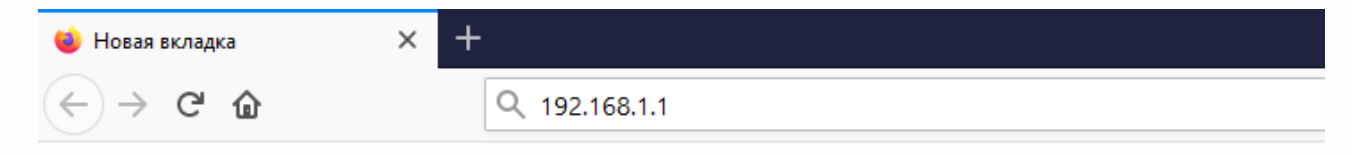

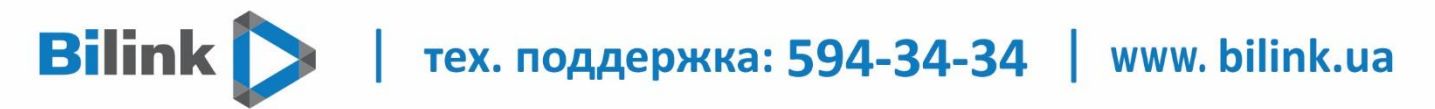

Появится окно, в котором нужно ввести логин и пароль для доступа к настройкам роутера. По умолчанию логин — admin и пароль — admin.

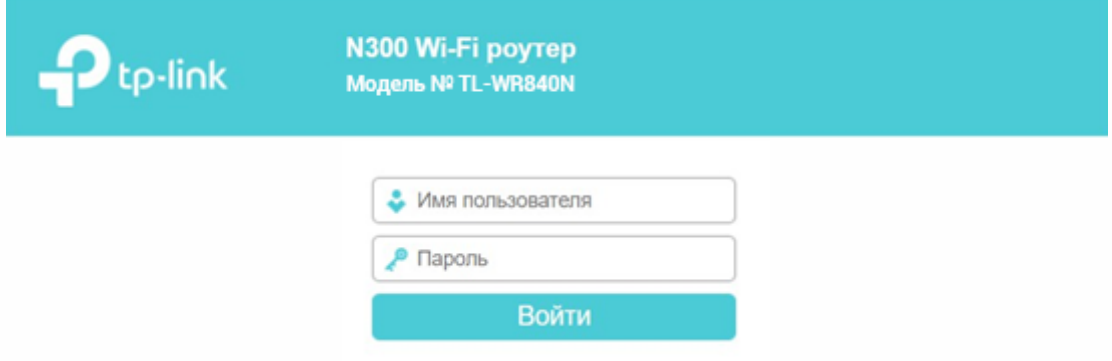

Для корректной работы роутера рекомендуем Вам обновить встроенное программное обеспечение на TP-Link TL-WR840N. Для этого нужно скачать ПО с сайта:

### <https://www.tp-link.com/ru-ua/support/download/tl-wr840n/>

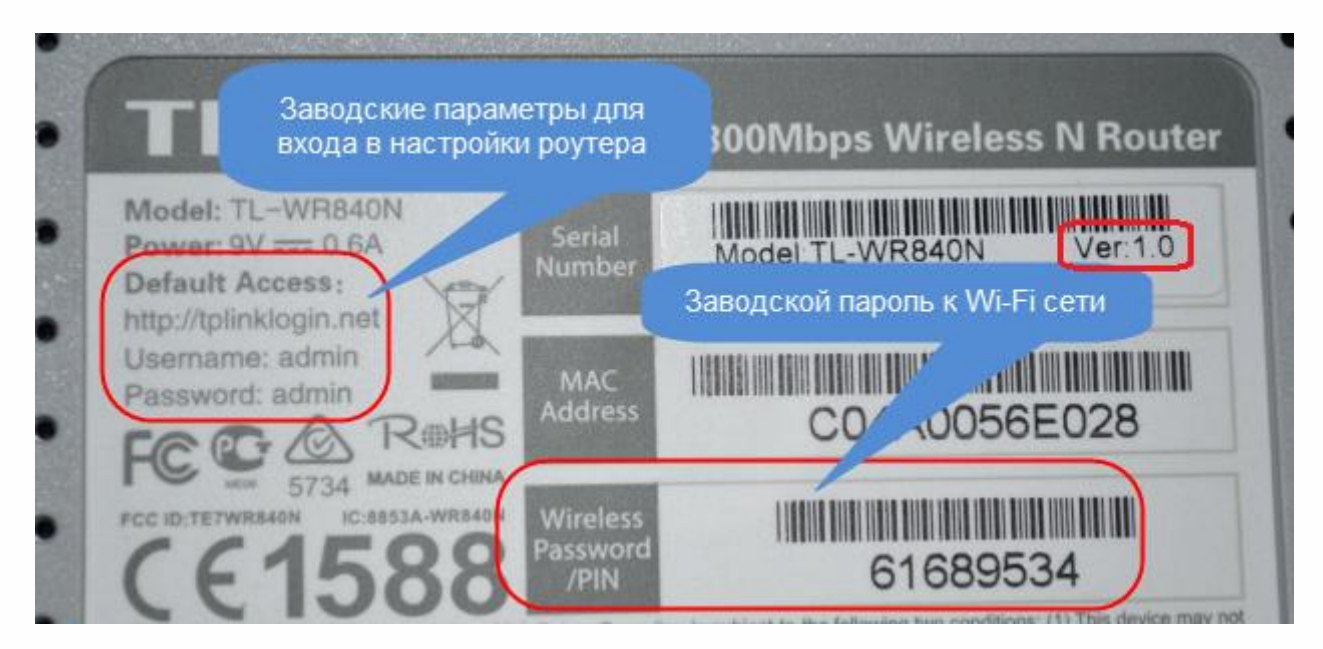

тех. поддержка: 594-34-34 | www. bilink.ua

Находим ПО для конкретной версии (модель и версия указаны на наклейке, снизу на роутере) роутера и скачиваем последнюю версию. Разархивируем файл прошивки на компьютер и возвращаемся к настройке.

# Загрузить для TL-WR840N V1

Выберите аппаратную версию:

 $V<sub>1</sub>$ w

**Bilink** 

> Как узнать версию устройства TP-Link?

Доступность модели и аппаратной версии может изменяться в зависимости от региона. Не забудьте подтвердить указанные данные при рассмотрении вопроса о покупке.

TL-WR840N

Product Overview

TL-WR840N V1 Datasheet  $\Sigma$ 

Заходим в меню «Системные инструменты» (System Tools) и выбираем «Обновление встроенного ПО» (Firmware Upgrade). Затем нажимаем «Обзор», выбираем скачанный файл и нажимаем «Обновить» (Upgrade). Ждем пока роутер обновит прошивку и перегрузится.

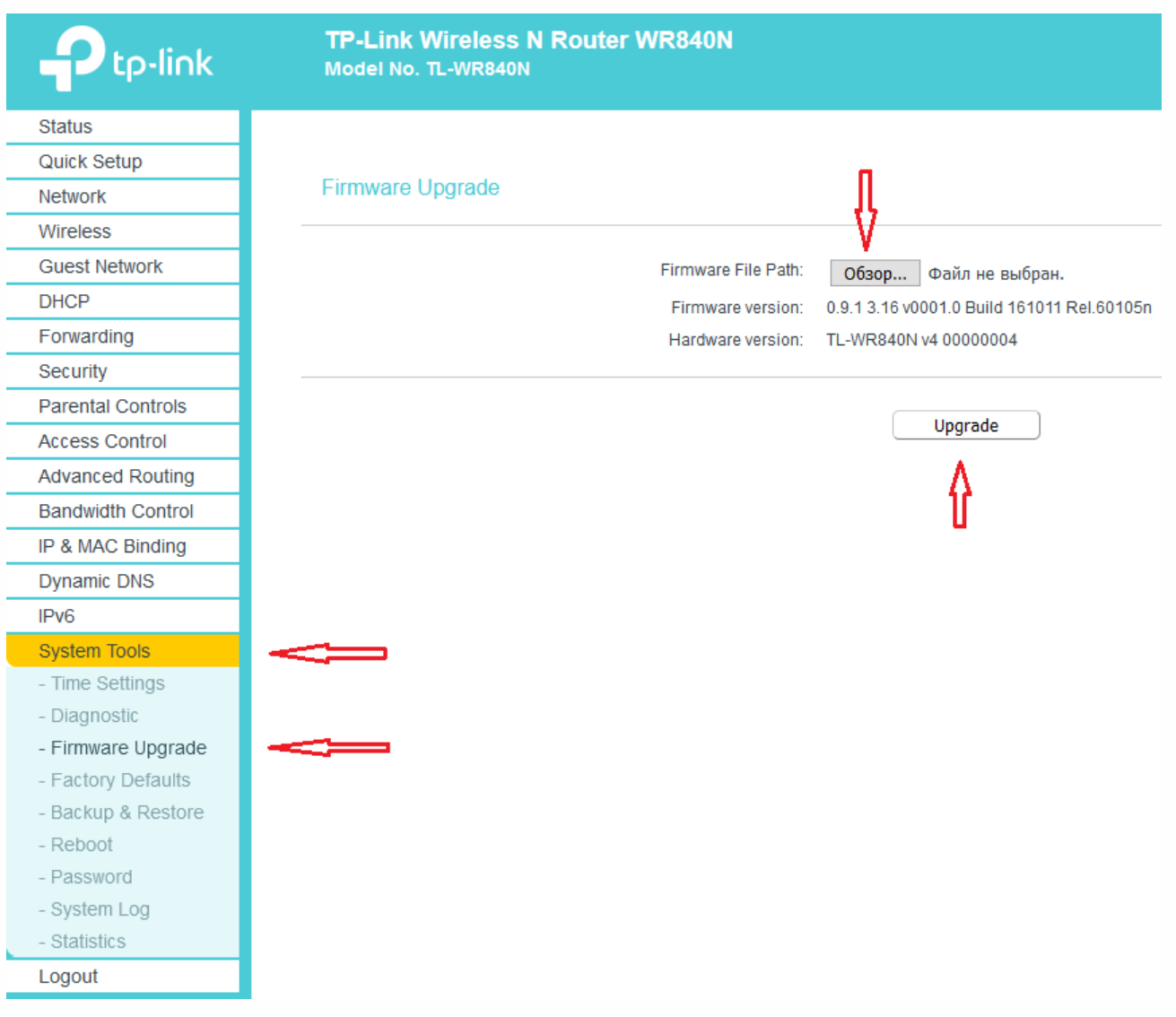

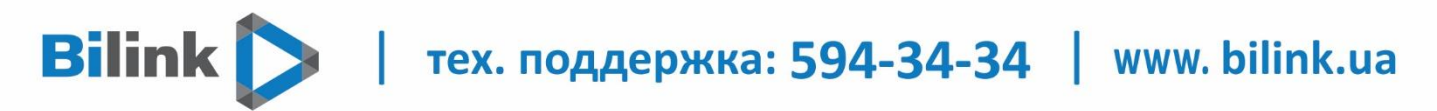

Продолжаем настройку. Заходим в меню «Системные инструменты» (System Tools) и выбираем «Настройка времени» (Time Settings). В настройках часового пояса выбираем (GMT +02:00) и нажимаем на кнопку «Сохранить» (Save).

После сохранения настроек, дата и время должны соответствовать реальным дате и времени по Киеву.

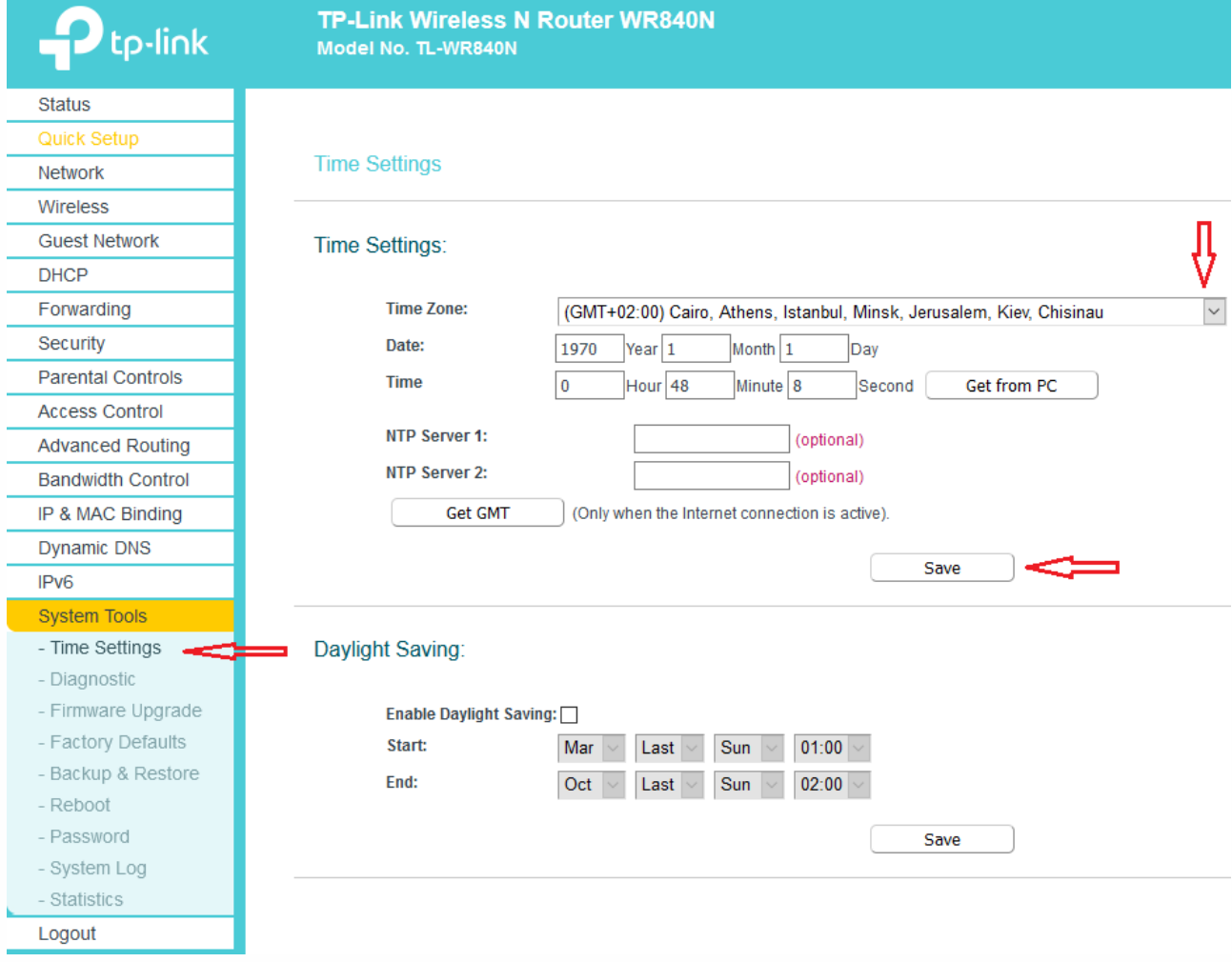

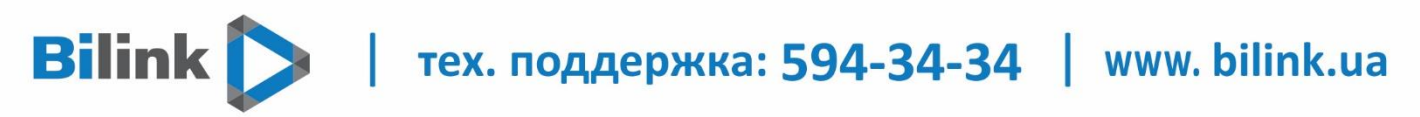

### **Настройка интернета на TP-Link TL-WR840N**

Заходим в «Network» и «WAN». Здесь нужно выбрать тип сети. Вибираем «Динамическ IPадрес» (Dinamic IP). Нажимаем на кнопку «Сохранить» (Save).

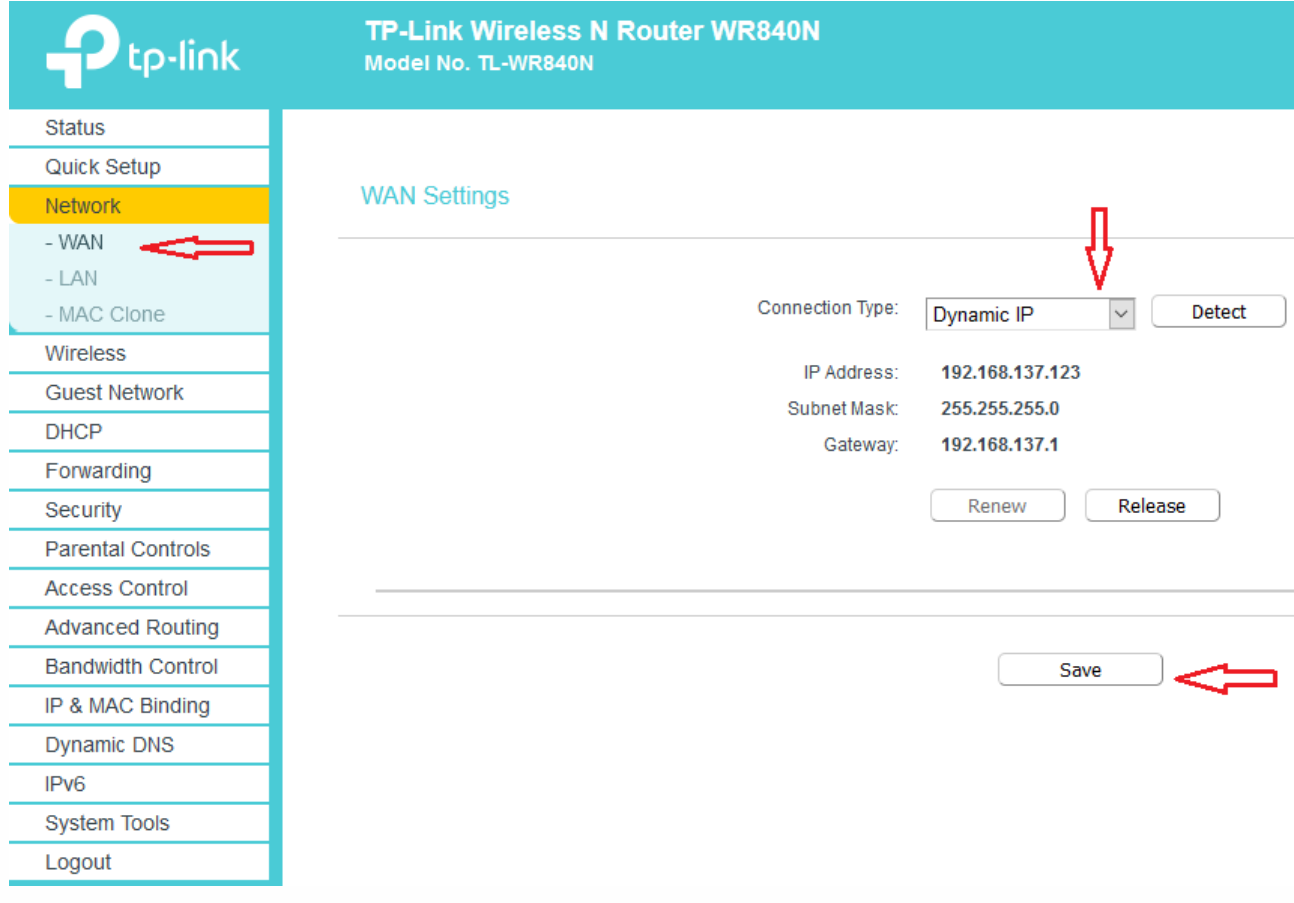

#### **Настройка Wi-Fi сети на TP-Link TL-WR841N**

Идем на вкладку «Беспроводной режим » (Wireless) и настраиваем следующие параметры. В поле «Имя сети» (Wireless Network Name) пропишете название своей Wi-Fi сети.

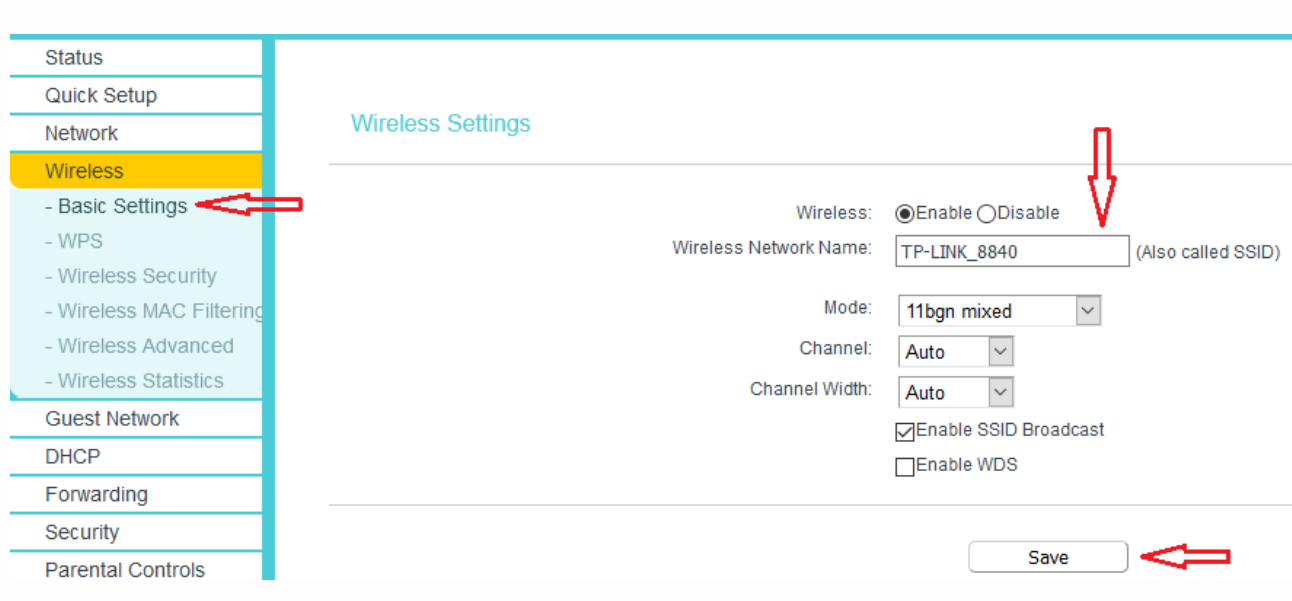

Нажимаем на кнопку «Сохранить» (Save).

# **Bilink** тех. поддержка: 594-34-34 | www. bilink.ua

Переходим на вкладку «Защита беспроводного режима» (Wireless Security), тут мы настроим параметры безопасности Wi-Fi сети. Ставим галочку напротив «WPA/WPA2 – Personal», версия WPA2-PSK, шифрование AES. В поле «PSK Password» придумываем и вписываем пароль, который будет использоваться для подключения к Вашей Wi-Fi сети.

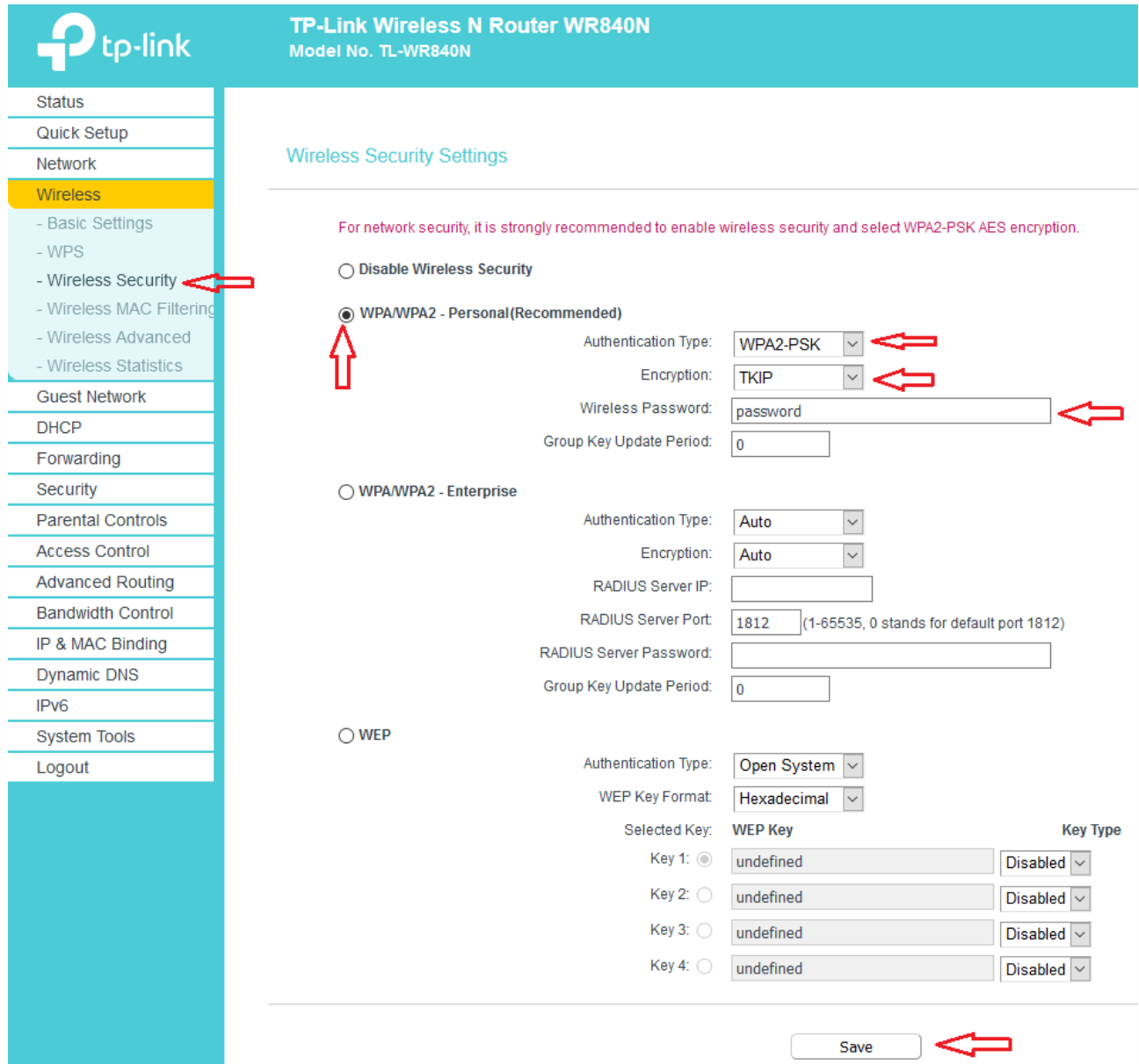

# **Bilink** тех. поддержка: 594-34-34 | www. bilink.ua

Сохраняем наши настройки кнопкой «Сохранить» (Save). Настройка закончена, теперь что бы настройки вступили в действие, необходимо перезагрузить роутер. Для этого переходим в меню «Системные инструменты» (System Tools), затем выбираем пункт «Перезагрузка» (Reboot). Нажимаем на кнопку «Перезагрузить» (Reboot) и подтверждаем перезагрузку.

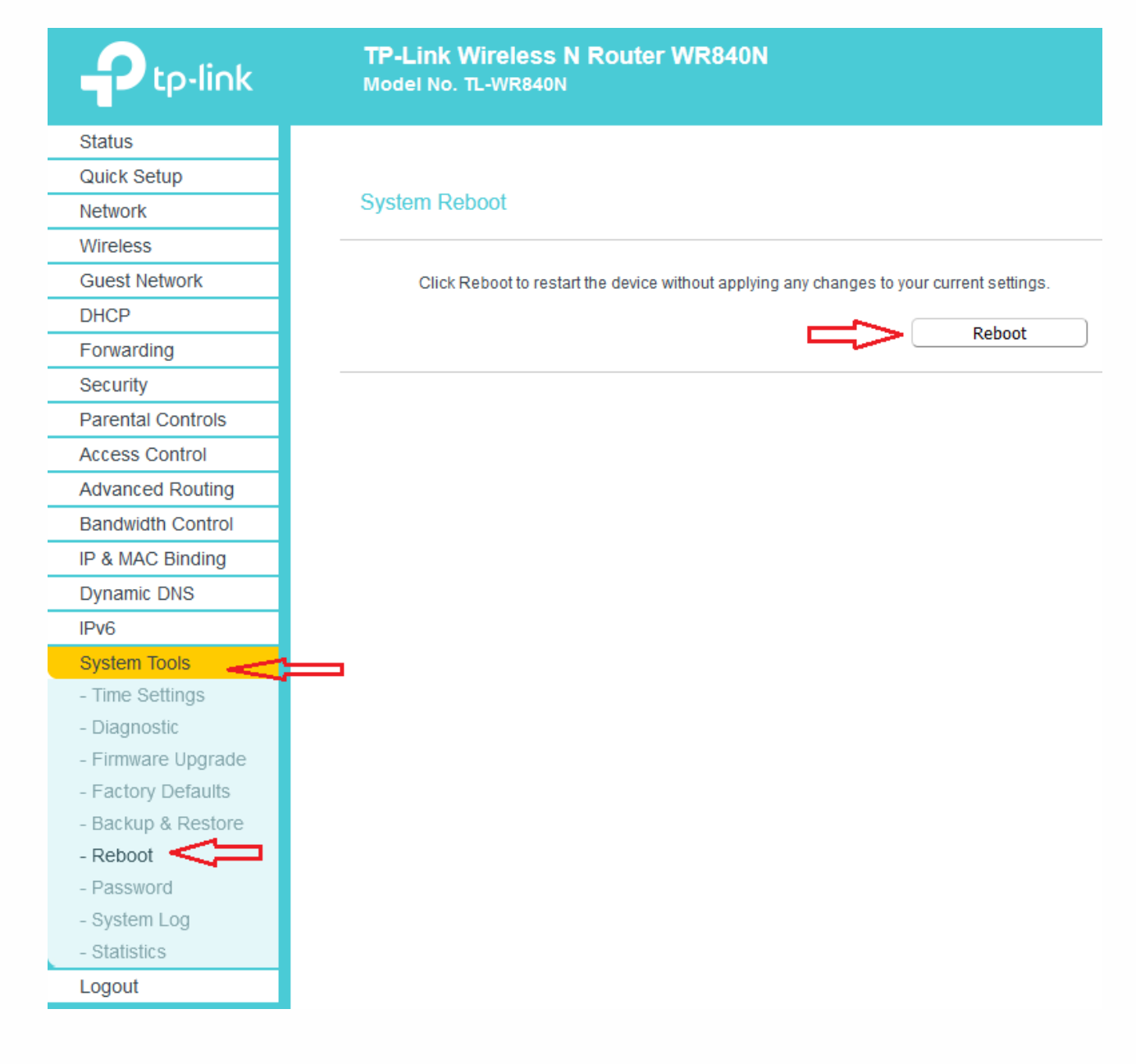

# **Настойка роутера завершена!**